## **2010 Los Angeles Fútbol Circuit OFFICIAL MATCH/ ROSTERGAME REPORT PRINT OUT INSTRUCTIONS**

- **1. Log in using your Head Coach or Team Manager Username and Password (only the Head Coach or Team Managers have this access to the system).**
- **2. Click on** *My Account* **to refresh the page.**
- **3. Under the** *Tournament Applications/Game Scoring* **box click the** *Schedules and Game Scoring* **link for the team/tournament you want to print the roster for. This will open the bracket page.**
- **4. Scroll down until you see the bracket for the scheduled game. Once you locate the game you want to print rosters for click on the "Print Roster" box. This will open another window which will be your game roster. Before printing, make sure your team has their jersey numbers printed.**

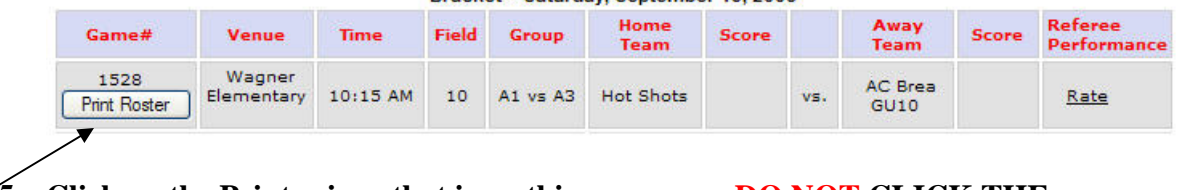

**5. Click on the Printer icon that is on this new page. DO NOT CLICK THE PRINTER ICON THAT IS ON YOUR INTERNET BROWSER!!** 

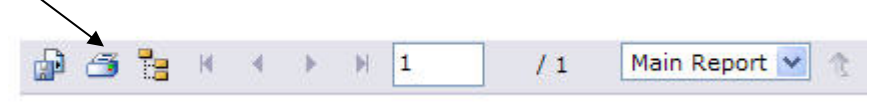

**6. After clicking this Printer Icon. A "pop-up" box will appear (see graph). Please remove your "pop-up" blockers, otherwise this box will not appear.** 

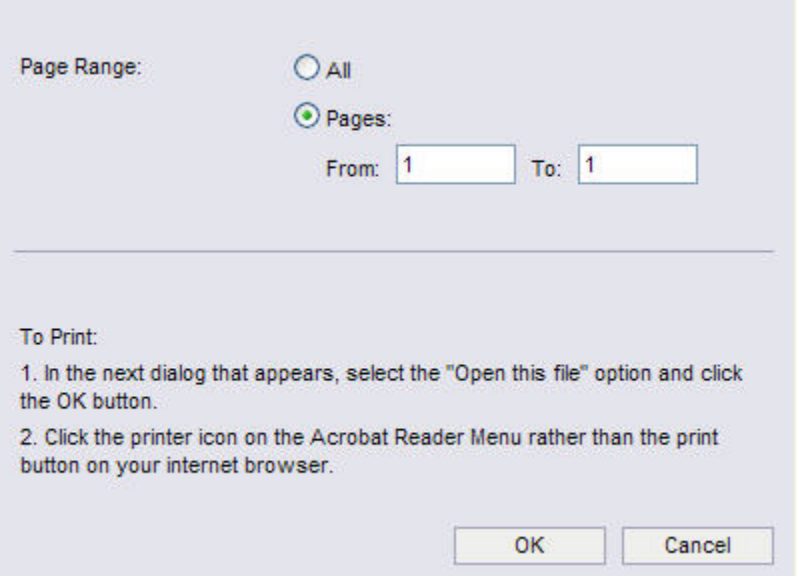

**Click the "OK" box. This will open the Team Roster Report in a PDF file format.** 

**7. Print the open PDF file. You should only print a 1-page match report. Note: This PDF match report can be saved and/or emailed as an attachment too.**